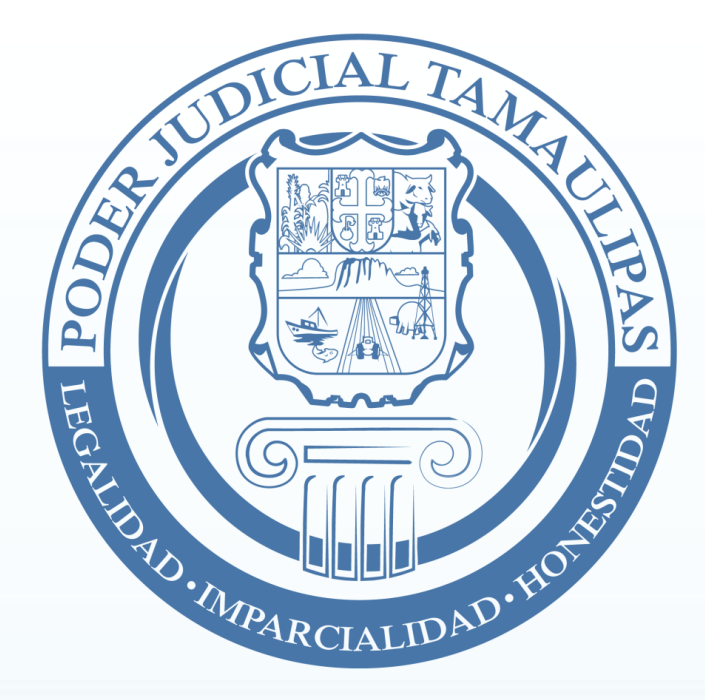

## **Guía de usuario**

## **"Generación de Citas para acudir a Juzgados"**

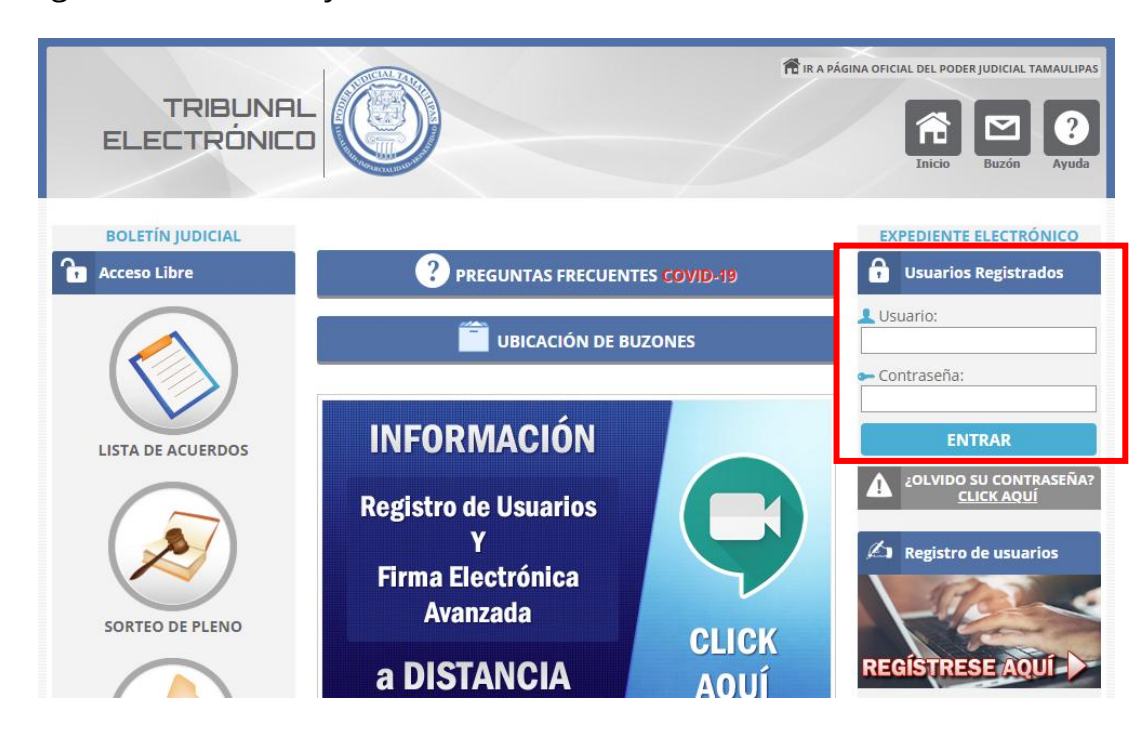

**2.-**Haga click en la opción "Mis Expedientes" y después click en el número de expediente o exhorto donde desea solicitar una cita.

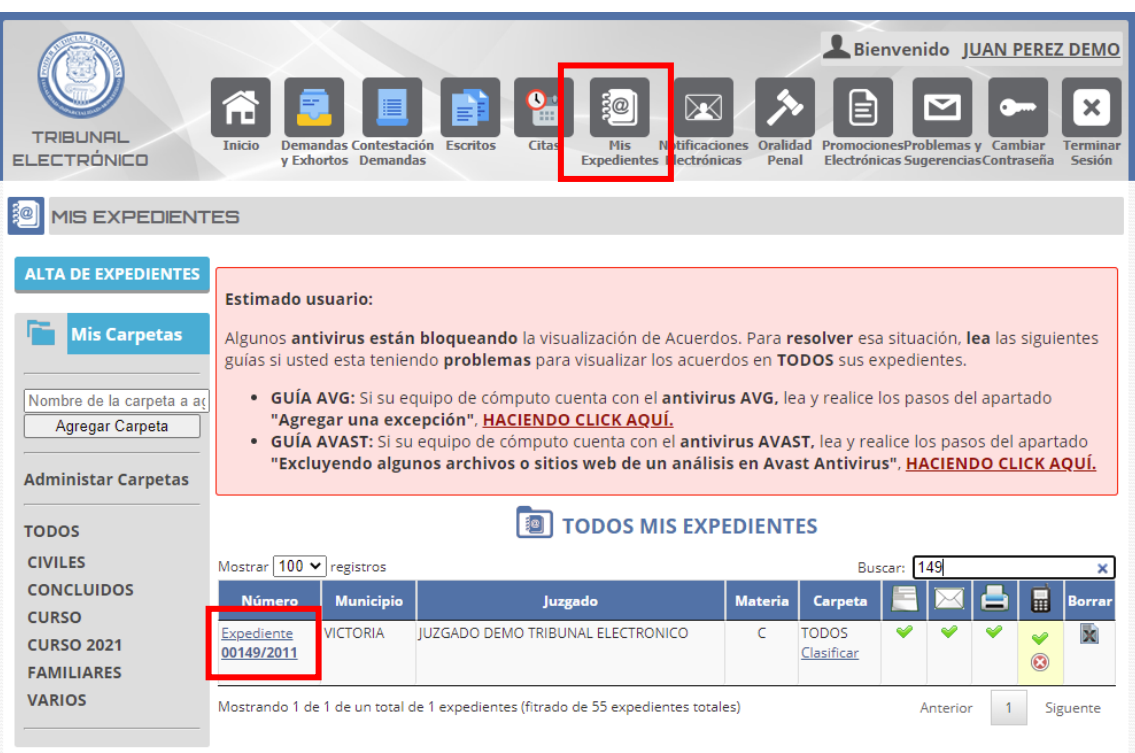

**1.-**Ingrese con usuario y contraseña al Tribunal Electrónico.

## **3.-**Haga click en la opción **"Solicitar CITA para acudir a JUZGADO"**.

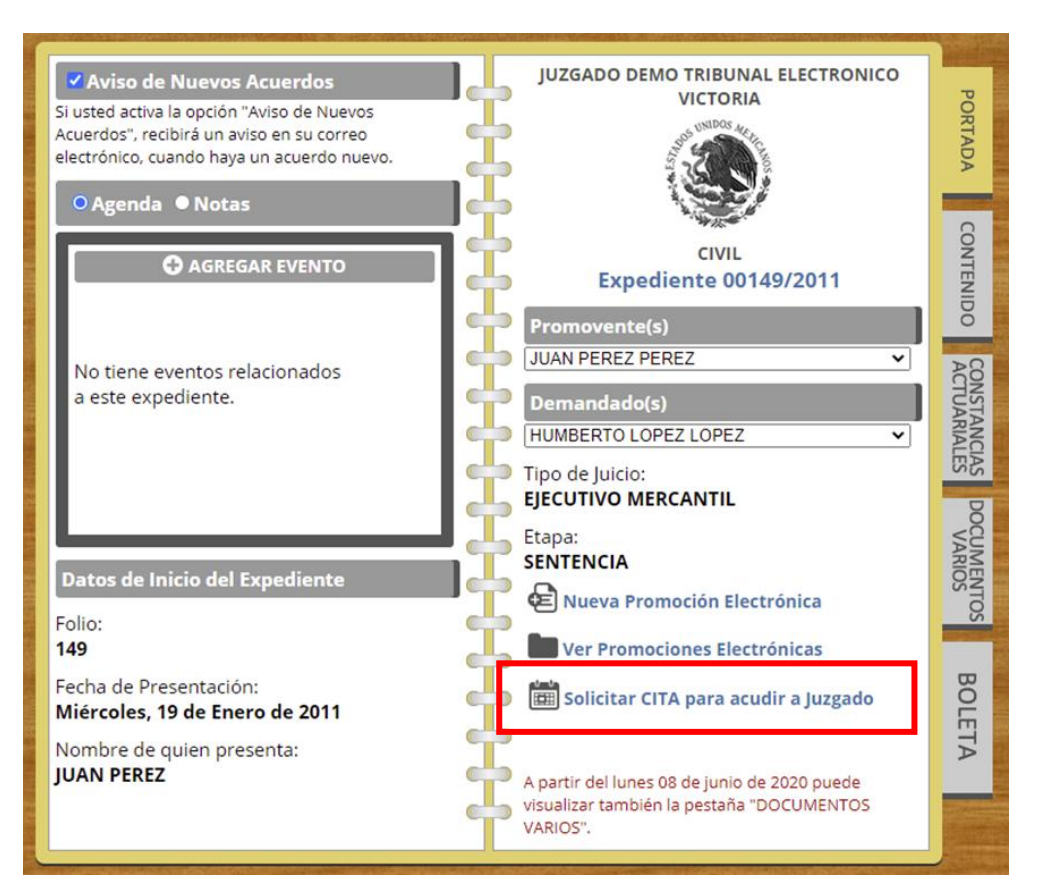

**4.-**Seleccione y teclee los datos solicitados.

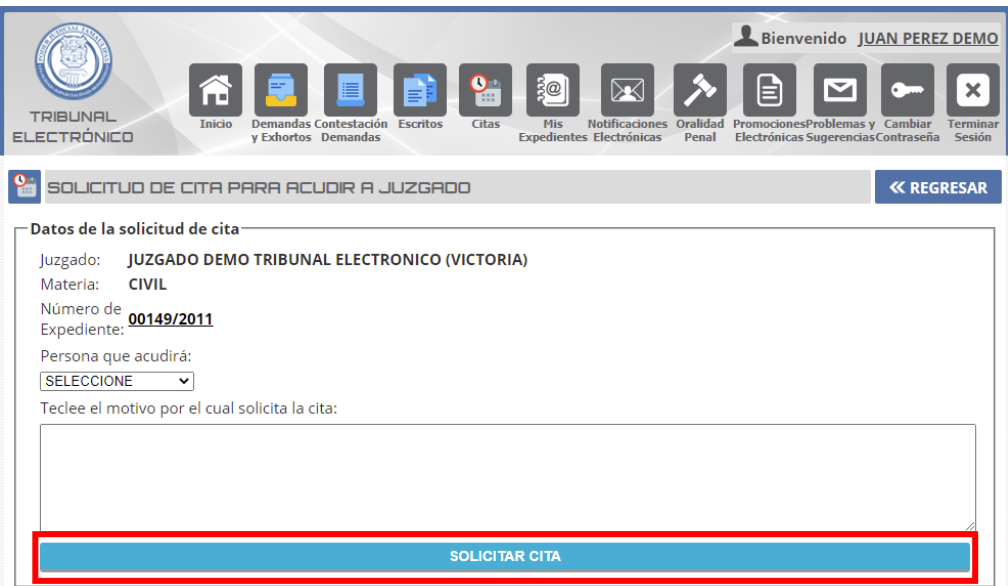

**5.-**Visualice la confirmación de su solicitud de cita. **NOTA: La cita aún no está agendada. El Juzgado analizará su solicitud para establecer la fecha y hora de la cita ó denegarla.**

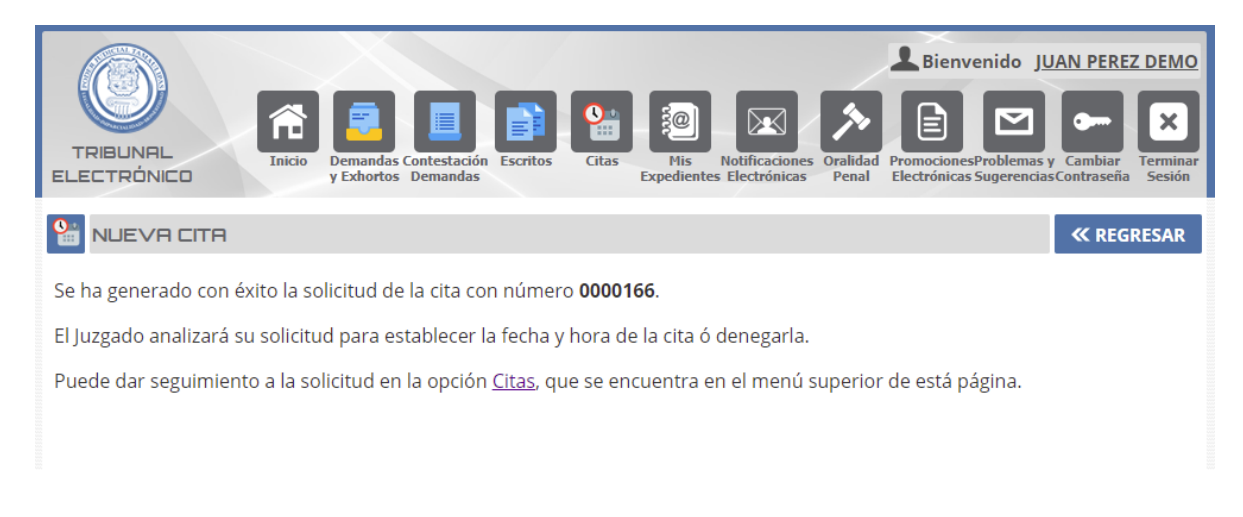

**6.-**De seguimiento a sus solicitudes de citas en el apartado "Citas" del menú superior.

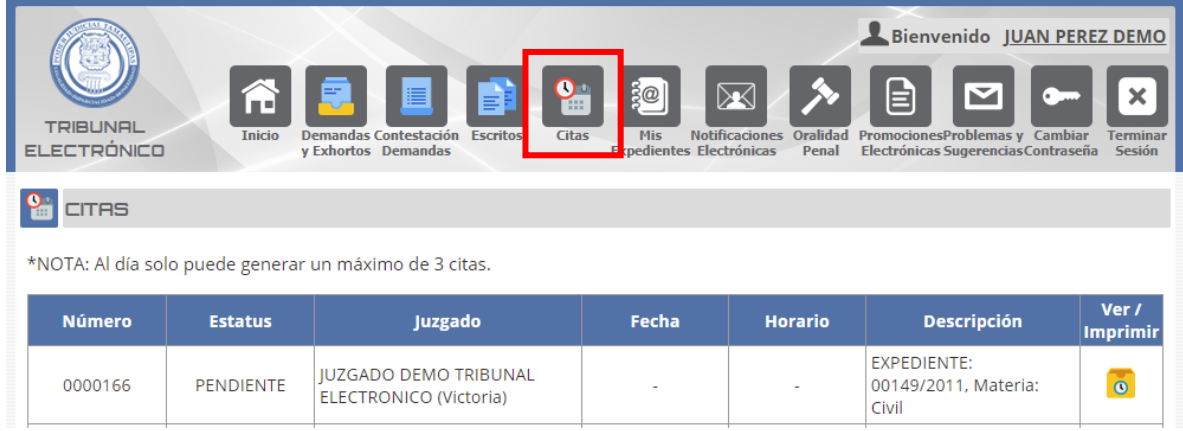

*CONTINÚA EN LA SIGUIENTE PÁGINA…*

**5.-**El estatus de su solicitud de cita cambiara a **AGENDADA ó DENEGADA** cuando el Juzgado analice su solicitud. Si la cita es AGENDADA, haga click en la columna **"Ver / imprimir"** para obtener su **"PASE A JUZGADO CON CITA PREVIA".** Si la cita es DENEGADA visualice observaciones haciendo click en la misma columna.

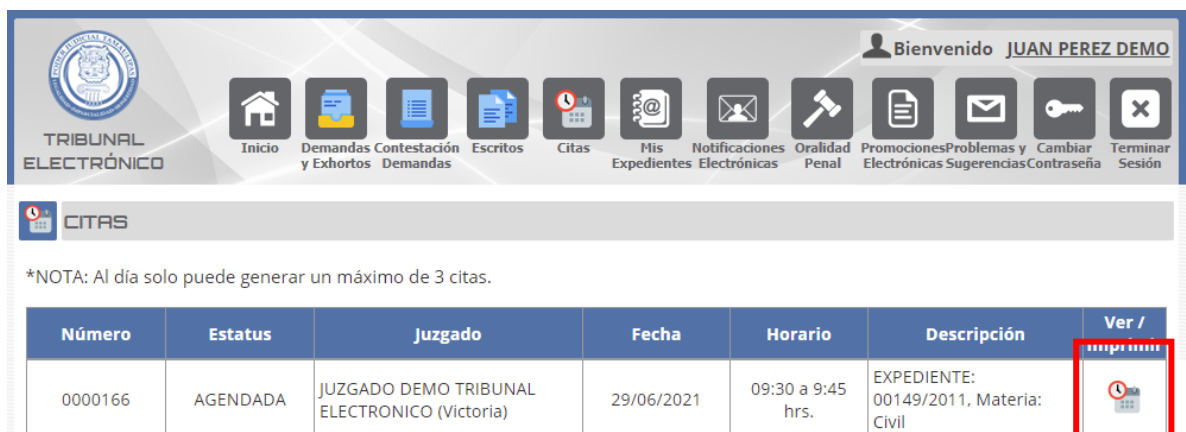